#### **AutoCAD Tutorial – Part 2: Draw the sectional view of the . mechanical part, dimension and plot . the drawing**

### **Introduction**

In this tutorial you will learn how to open the existing drawing, make cross section, hatch it, dimension the drawing and plot it.

## **Starting AutoCAD with an Existing Drawing**

Log on to the computer using your university login name and password. To load a drawing, start Windows Explorer and select the appropriate Drive and Directory. Once Explorer is showing the correct directory then double-click on your **CADTutorial1.dwg** drawing.

If you can't find your drawing (in Windows Explorer) then press F5 (function key 5), this tells Explorer to update the directory display; if you still can't find your drawing then perhaps you saved the drawing in some other directory - load AutoCAD and then select the File menu, at the bottom of the File menu is a list of recently opened drawings, select your drawing from the list.

## **Draw the cross section line**

Set the **CENTRE** layer to be the current layer.

*Object snap and object*  ON' and 'Object Snap Tracking On' boxes. Close the dialog box pressing OK. *track*  Same function can be performed by pressing **F3** for **Object Snap** and **F11** for Type  $OSNAP +$  to start Object snap dialog box. Click on both 'Object snap **Object Snap Tracking.** *Orthogonal movements*  Press F8 to set **ORTHO** on. Watch the command line to confirm that. *of the crosshair*  Select "SECTION" as the current layer.

> Type **PLINE** to start polyline or type on the polyline icon  $\rightarrow$ , then snap the crosshair on the top of the centre line on the right threaded hole until you see yellow triangle. Move upwards and click with left mouse button at about 10 mm above the end of the centre line. Your drawing should be like this:

*Make the cross section line using polyline command* 

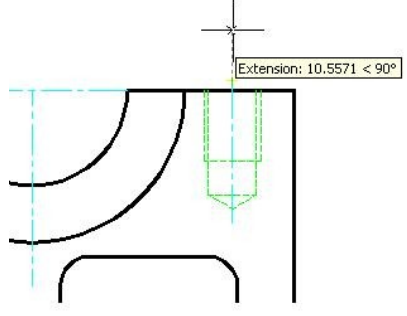

Then move crosshair straight down until it 'snap tracks' with the short horizontal line and click left mouse. The first part of the cross section line is made. Now move the crosshair to the left and snap track on the centre line of the right hole in the bottom part of the drawing. Again click the left mouse button to make a line. Finally, move down to pass the bottom horizontal line and click the mouse button. Terminate polyline by pressing  $\perp$ .

*You should have the following drawing* 

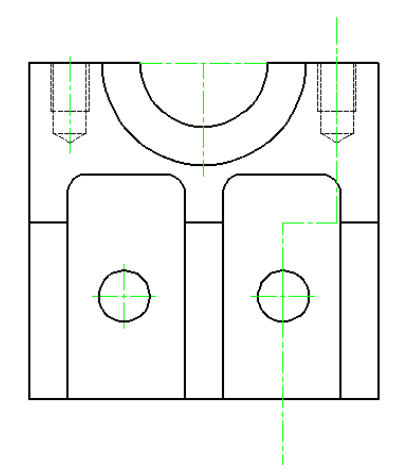

# **Insert the Cross section arrow and letter indications**

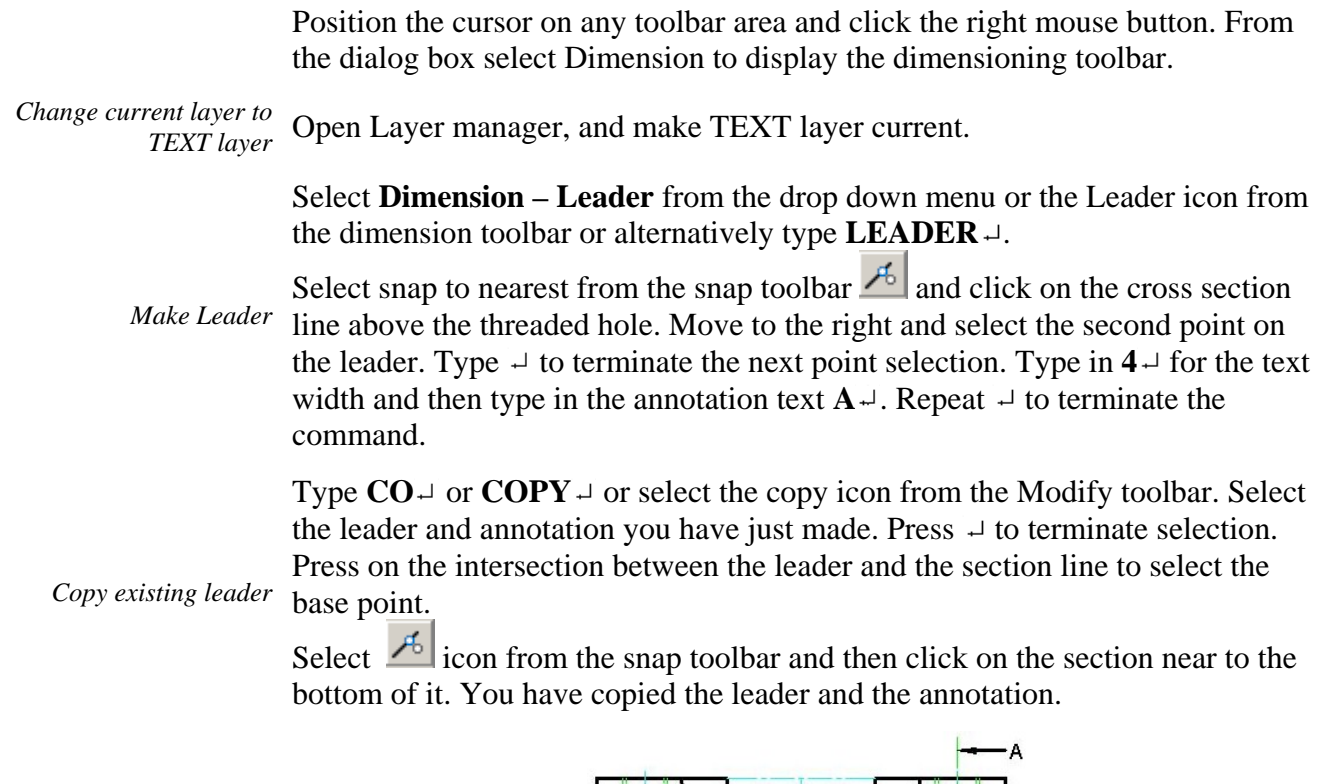

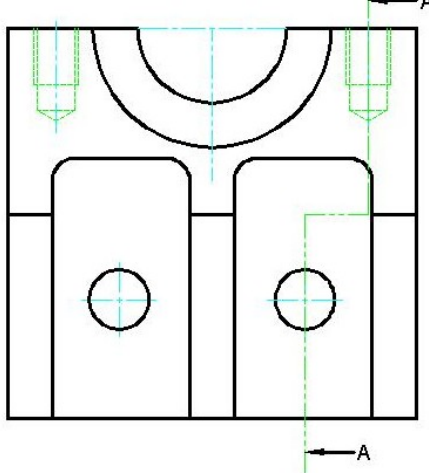

ME1105 – CAD Tutorial 2 2 Prepared by A.Kovacevic

### **Draw Section A-A**

*Draw vertical*  Make layer 'Thin lines' current *construction lines* Type  $\vec{L}$  an then: **270,95**  $0,120 \rightarrow$  and  $\rightarrow$  to terminate the line command

*make more construction*   $_{lines}$   $\triangle$ 

#### *Use offset command to* Select **OFFSET** icon or type  $O \rightarrow$ .

Type  $5\overline{+}$  and then select the last drawn vertical construction line. Move the crosshair to the right, click to confirm and then terminate command with  $\perp$ . Repeat the last command 6 times each time selecting the line that you last made, first for 10 mm, then for 3 mm, the for 1 mm, then for 14 mm and finally for 22 mm. Drawing should look like:

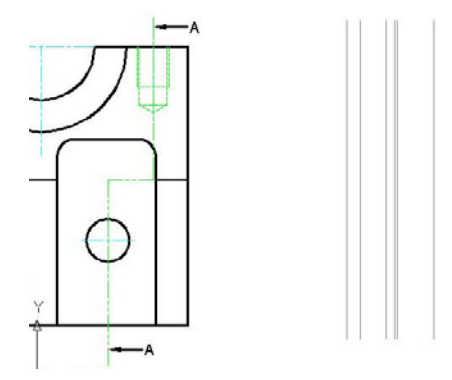

*Draw horizontal* Select LINE icon or type L<sup>⊥</sup>, Then make lines as on the following figure. Do *construction lines*  not forget to have OSNAP on. Do not forget to press

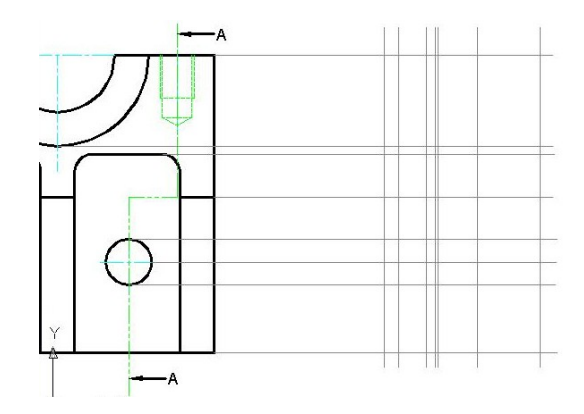

*Using the polyline command draw the outer line of the cross section.* 

Set **DRAW** layer as the current layer.

Type  $\mathbf{LINE} \rightarrow$  or select the polyline icon. Start making lines from the top left corner. REMEMBER: **OSNAP should be ON**.

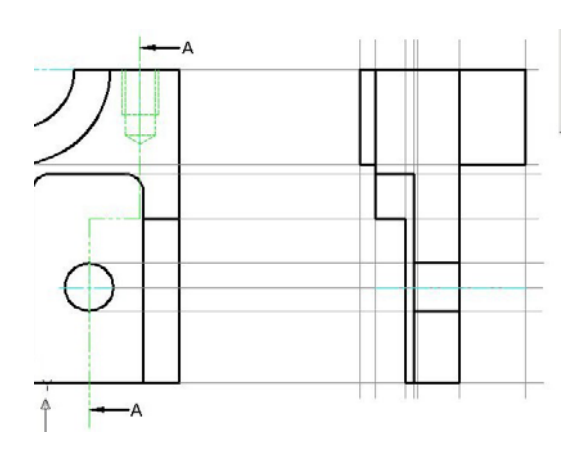

*Change current layer to* Set CENTRE current layer.

#### *CENTRE* Draw the centreline of the hole in the cross sectional view, as shown in the figure.

## **Copy threaded hole to the cross sectional view**

*on the section view* 

*Copy the threaded hole* Type  $CO \rightarrow$  or select the copy icon from the modify menu. Select the right threaded hole on the front view and set the base point as the intersection of the centreline and the top line (As shown in the figure).

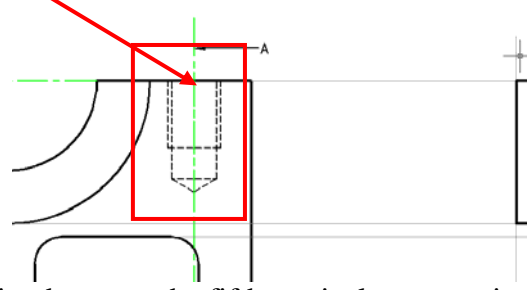

Select the intersection between the fifth vertical construction line from the left and the top construction line as the second displacement point. Click on the left mouse button to confirm.

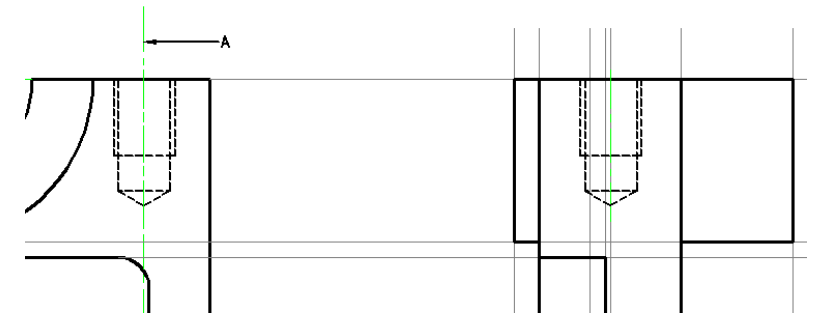

*Change the LAYER for*  Select the lines of the drilled hole as shown in the figure and select **Modify –**  *the drilled hole lines*  **Properties**. In the property window Change layer to **DRAW** by clicking on the right side of the box next to text 'Layer'. Click X on the right top of the property window to close that window.

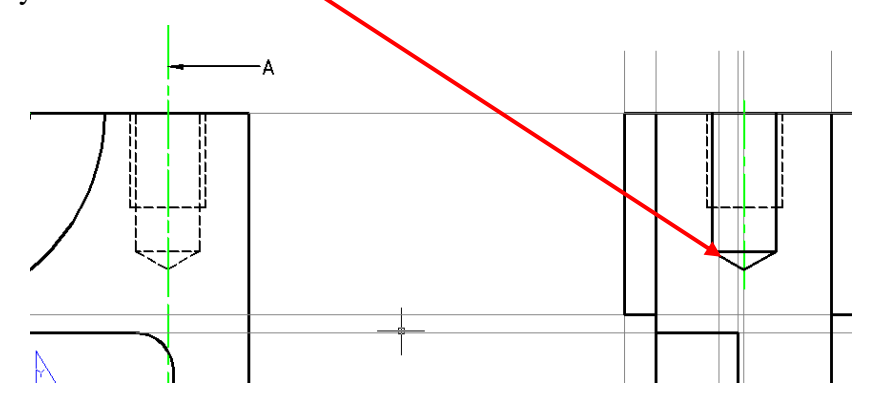

*Delete all construction* Select **ERASE** button from the Modify panel or type  $E \rightarrow 0$  **ERASE** $\rightarrow$ . *lines* Select all horizontal construction lines by clicking on them individually. Press  $\pm$  to confirm the command.

> An alternate way to delete is to click on the object to be deleted and then press the keyboard's "Delete" key. Click on the line in the same place and press "Delete".

*Turn Layer 'Thin lines'*  Open Layer Property Manager. Click on the 'bulb' icon next to the layer Thin off Lines. The bulb will change the colour and the turn layer will be turned off.

### **Make fillets**

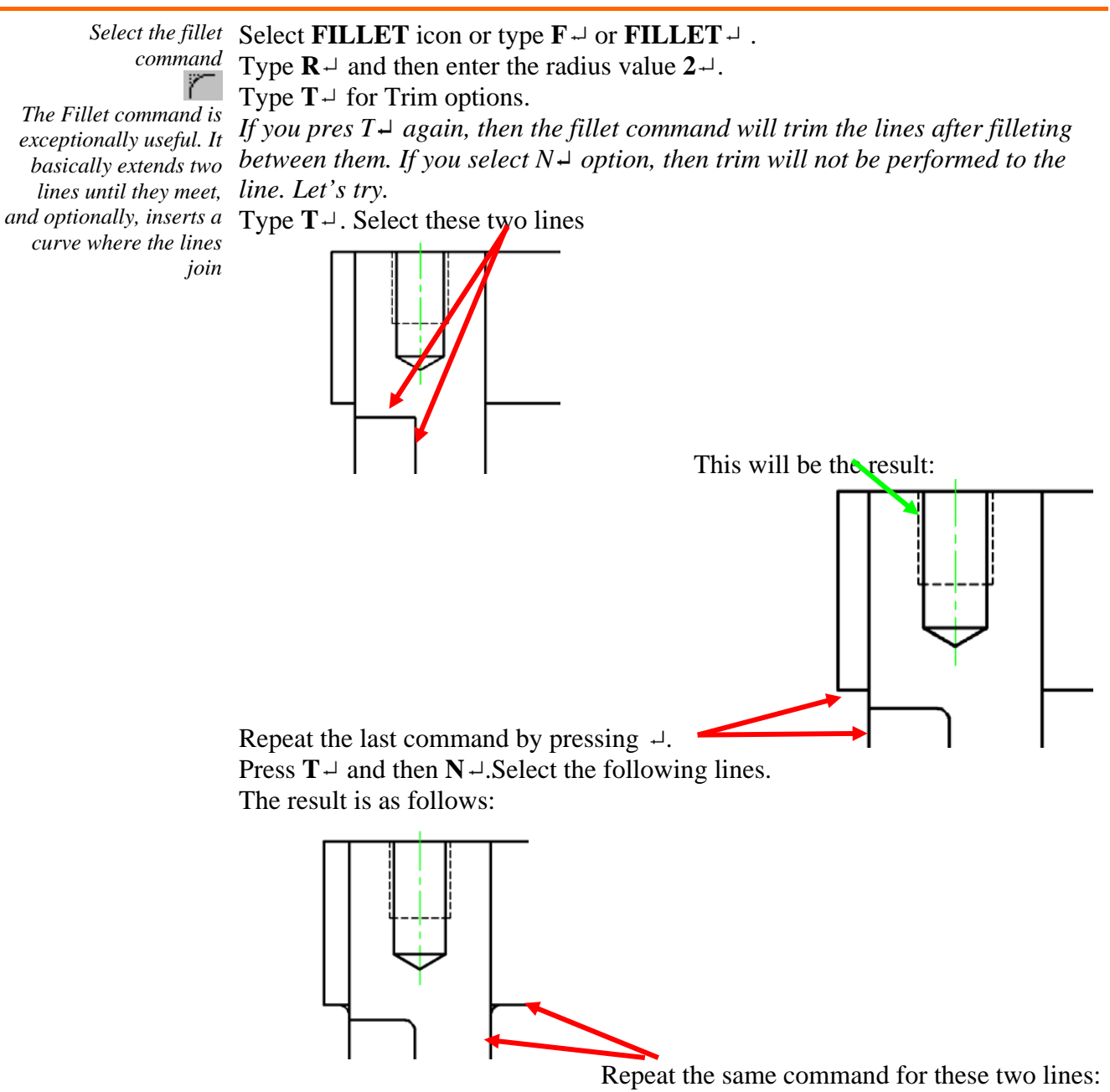

*Use trim command* Use trim to clean up the unwanted part of the line: Type **TRIM**  $\perp$ . Select the fillet and type  $\perp$ . Click on the unwanted part of the line to clean it.

*This is how your drawing looks now.* 

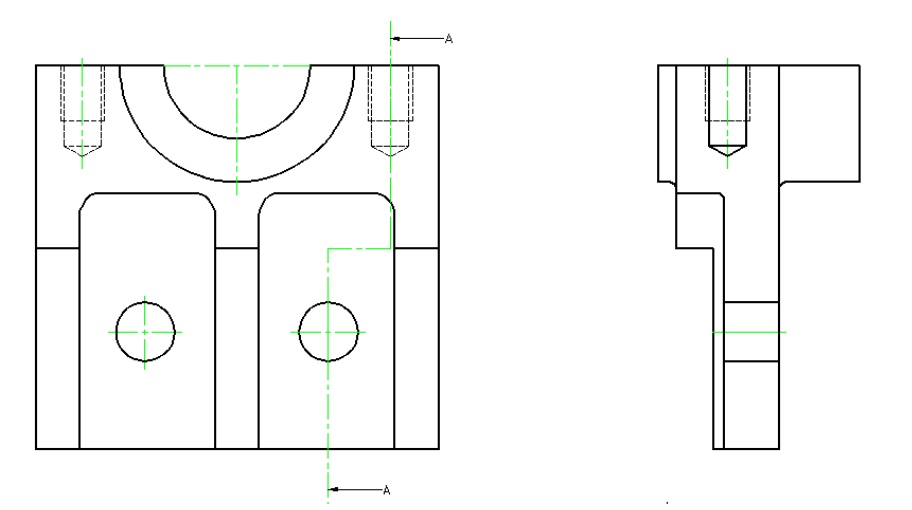

#### **Hatching and writing text**

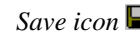

*Save icon* ■ Before you do hatching it might a good idea to save your drawing (select **save** or press Ctrl-S).

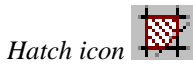

*The final result should* 

*look like* 

Select a layer called HATCH, and make it current, and then select **hatch** from the Draw panel, make sure the pattern type is "Predefined", and set the pattern to ANSI31, set the scale to 1, select "Pick Points", pick inside the areas that you want to hatch, press  $\pm$ to end the selection process, pick "OK". AutoCAD should draw lots of lines, filling-in the cross sectional area.

Note: you should at least once click on all internal areas that have to be hatched. Do not forget area between hidden and solid lines that represent thread.

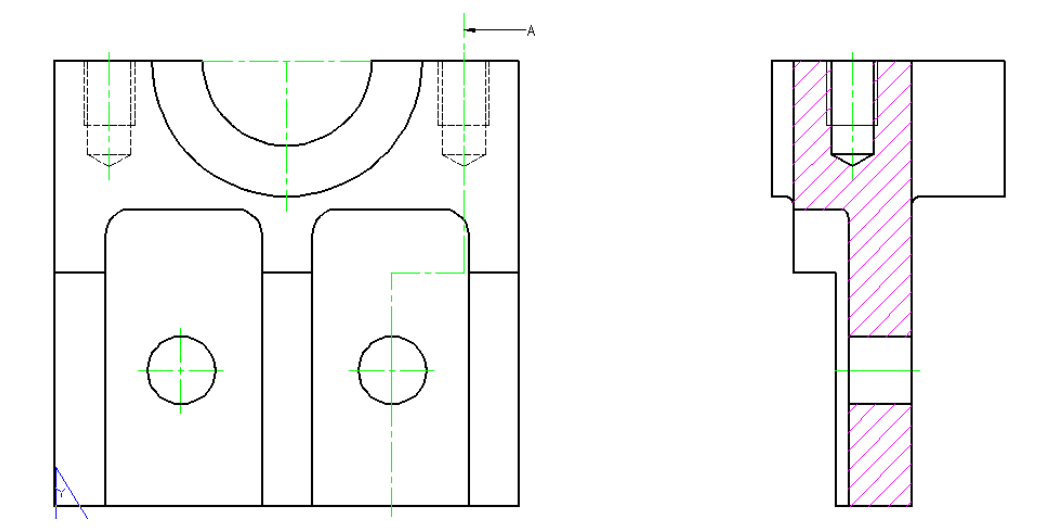

*Finally, write text* 

Select TEXT icon from the **Text** panel on **Annotate** ribbon or type **MTEXT** Specify the first and the opposite corner of the text box and elect the rectangle, Type in: '**SECTION A-A**' and confirm by pressing **OK**. Adjust font or text size if appropriate. Use **move** command to move the text box to the desired position or **properties** to align the text within the textbox or to alter the text size or layer.

#### **WELL DONE! You have made a 2D model!**

What you need to do now is to dimension the drawing and to make it plot.

# **Editing Title block**

*Change to the Paper* 

*space* Press 'CITY A3 Layout' To change to the paper space.

*Enter the title block values* Double click to the title block. The dialog box will open

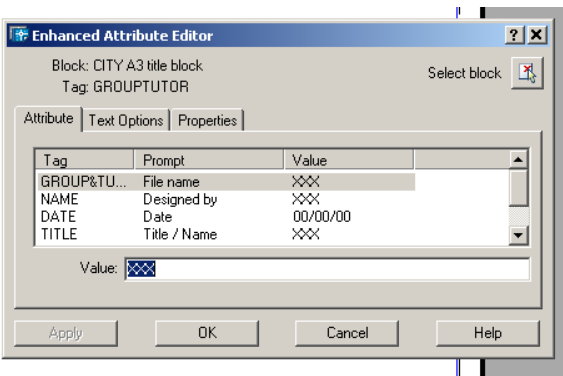

Scroll up and down to change Values for each of the title block entries. Close the dialog box by pressing OK.

On the **CITY A3 Layout** screen, you will see the titleblock, but not the drawing. To see the drawing, you must "cut" a window or VIEWPORT in the Paper of the Paper Space so the drawing will show through from **Model** Space.

#### **Inserting Viewport**

There are three ways to access this command, by typing **vports** at a **Command:** prompt, selecting **Viewports** on the View ribbon, or using the **Viewports** toolbar. There are more options available when you type **vports** at a **Command:** prompt than with the other methods of accessing this command.

To use the **Viewports toolbar**, you must first place the toolbar on the AutoCAD screen. This toolbar can be displayed on the screen by locating **Toolbars...** on the **Tools** menu. When the **Toolbar** dialogue box appears, scroll down to the **Viewports** listing and click on the check box next to its name. Click on **Close** to exit the **Toolbar** dialogue box. The **Viewports** tool bar will appear on the AutoCAD screen. Move the toolbar by grabbing it in the area by its name and dragging it into the area to the top or side of the screen where other toolbars are located.

*Make a viewport* 

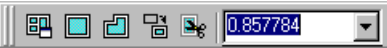

With the **Viewport toolbar** visible, click on the single viewport button to select **Single** viewport. AutoCAD will return you to the **CITY A3 Layout** screen. The prompt will ask you to pick the first corner of the viewport. Use the **Endpoint** or **Intersection Osnap** and select the **upper left corner** of the titleblock. When it ask you a second corner, use an **Osnap** again to select the **intersection of the title areas that contains the heading TITLE: and the Right vertical line that forms the titleblock** and press Enter to exit the **Vport** command. See the following figure The drawing should show inside the titleblock.

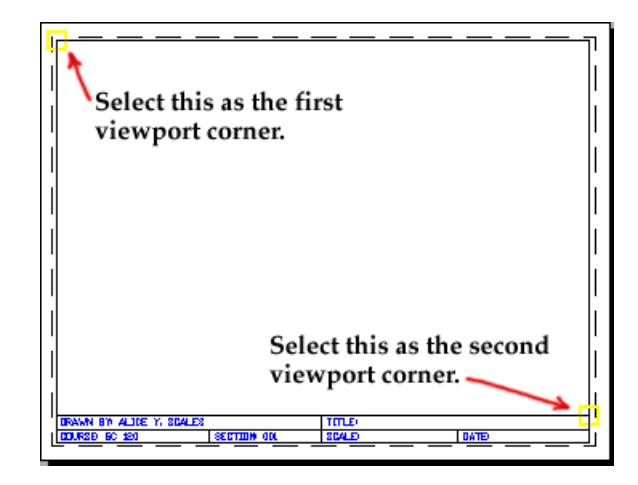

If the scale is not set to a standard one, you have to change it. This will change the size of the drawing to a **STANDARD SCALE**. There are certain acceptable scales that can be used. **NEVER use the scale to fit option.** For this drawing, you need to scale the drawing to **1:1** before you print it. To scale the drawing select the drawing border,then you have one of two options: select a **scale factor** on the **Viewports toolbar** or use **Zoom XP**.

Note: To change scale or other parameters of an object you can also use properties. To do that, select object, right click on it and click on **properties**.

You now should have the following drawing. If your drawing does not look exactly like this one, you have either missed some steps or made some mistakes. To correct them, return to the model space by pressing 'Model' in the menu or by typing **MODEL**  $\rightarrow$ .

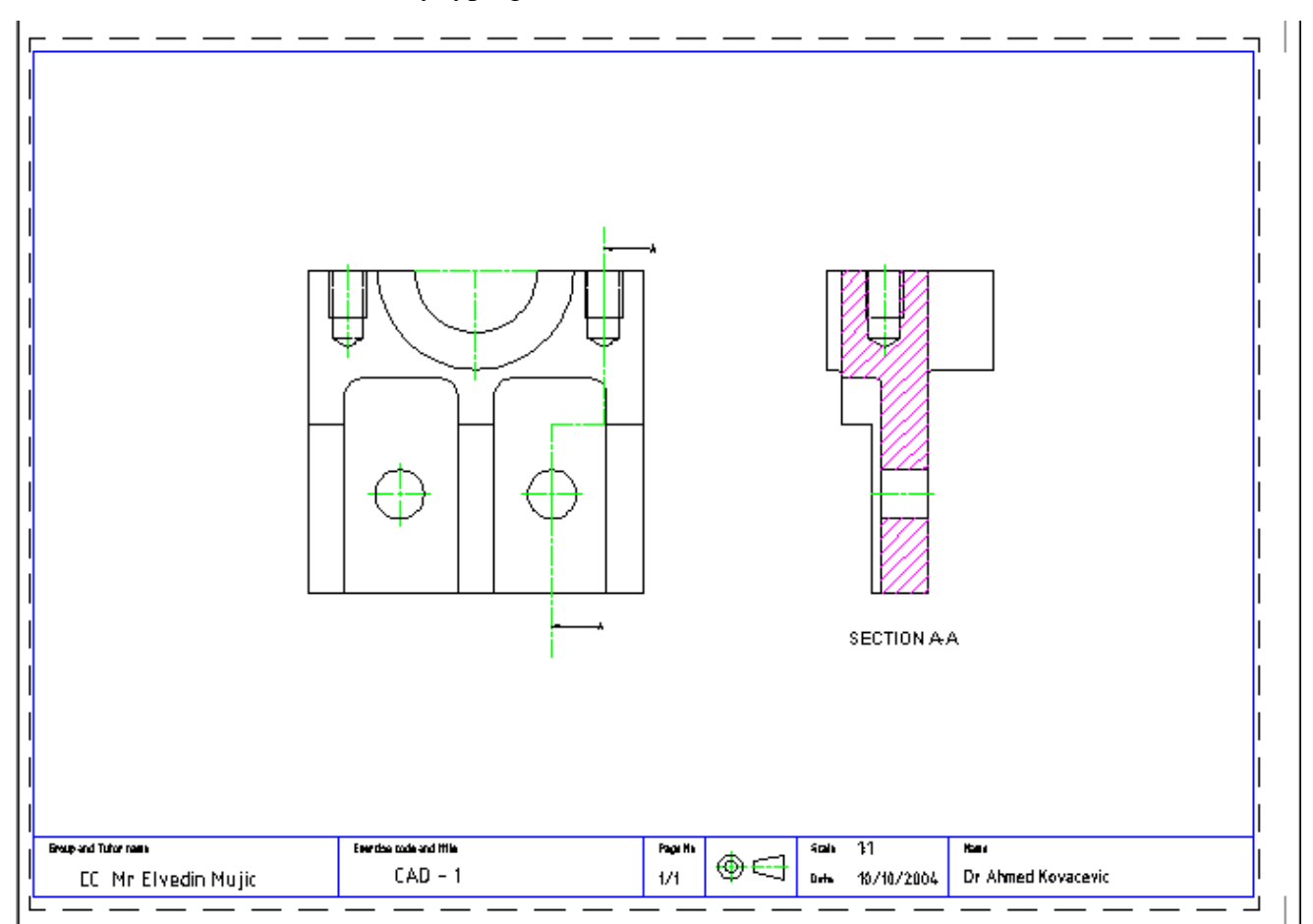

# **Dimensioning the drawing**

Select layer 'DIM' and make it current layer.

*To start dimensioning you need to turn on the dimension toolbar. O do that, right click on any toolbar area and tick Dimension.* 

You will find dimensioning commands in the **Annotate** ribbon. Alternatively you may wish to open the dimensioning toolbar and place it on the AutoCAD window. Remember you will find this under **Toolbars...** on the **Tools** menu.

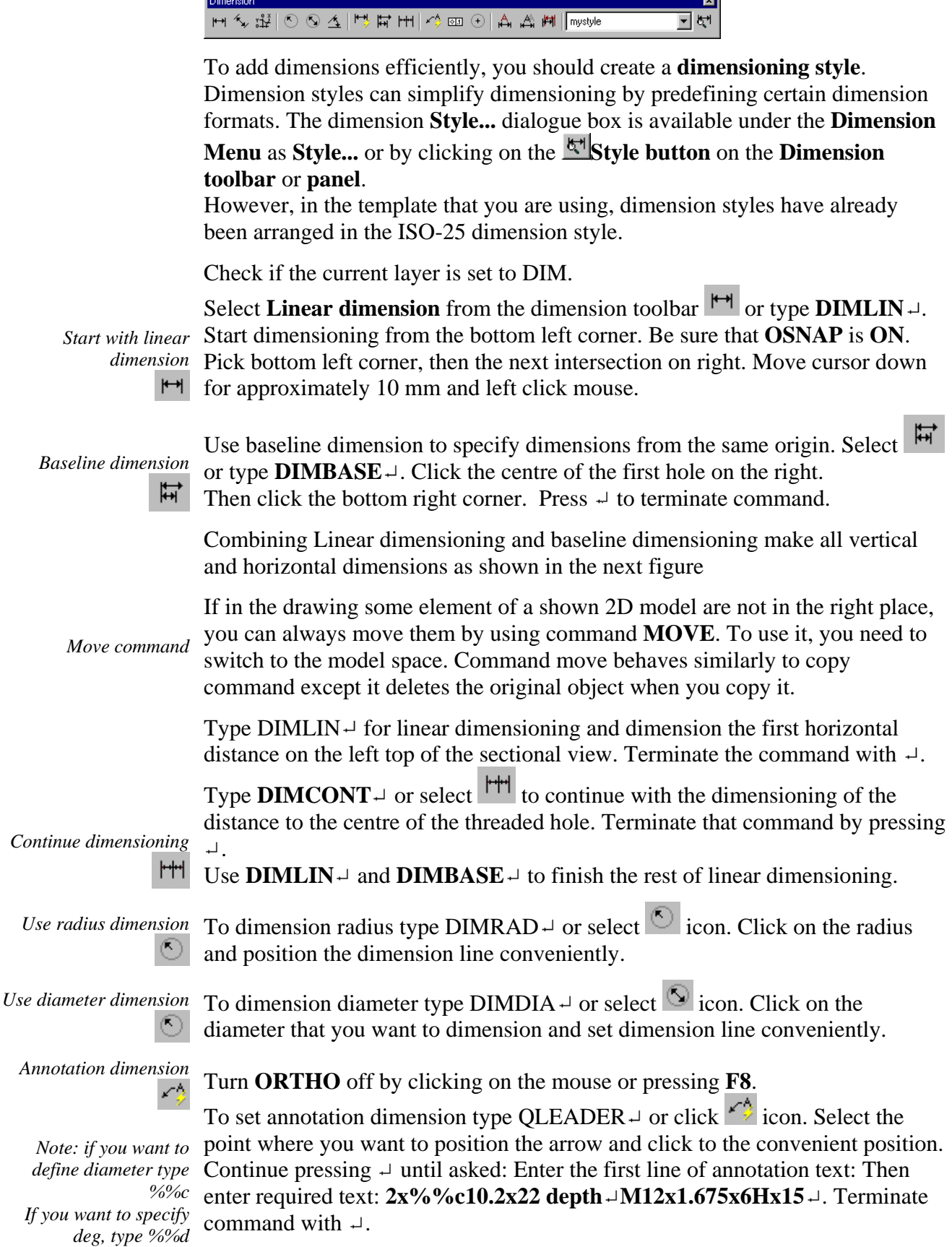

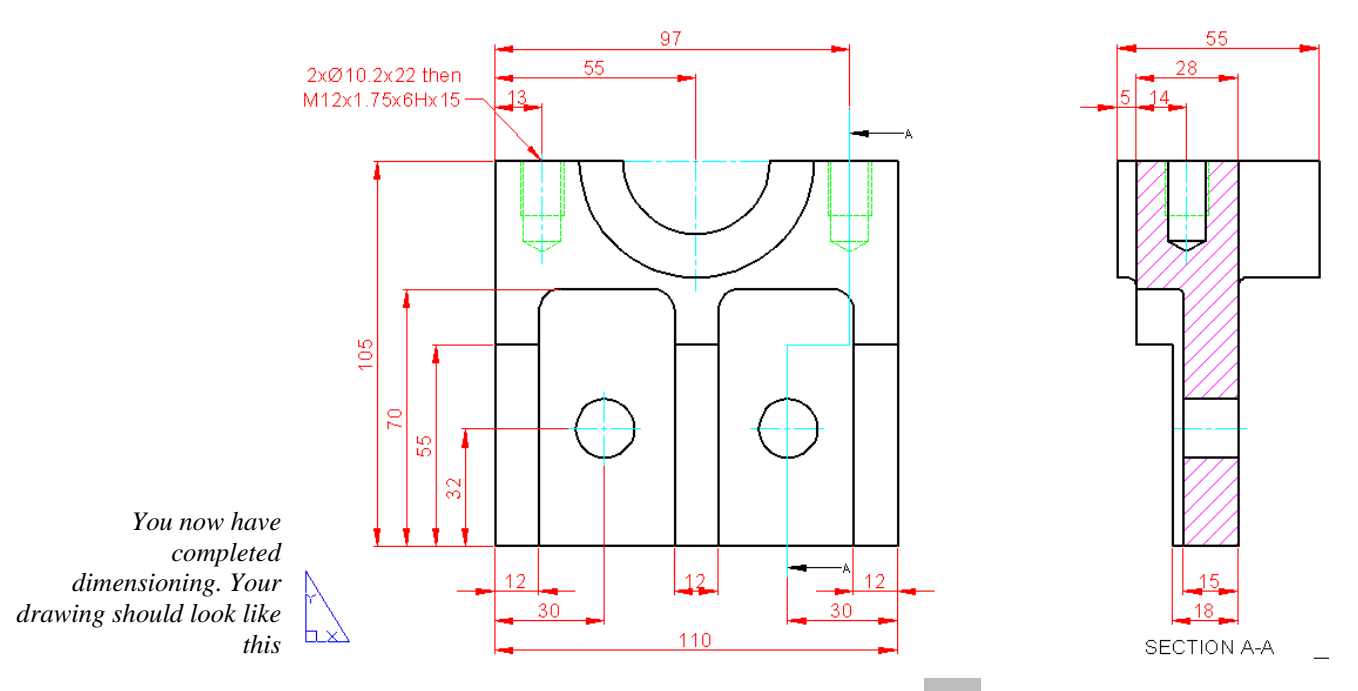

*Geometric tolerance* To specify DATUM or Geometric tolerance use **ED** icon.

CONGRATULATIONS! If you have drawing similar to the above figure you have successfully finished CAD-2 Tutorial. You need only to print your drawing. DO NOT FORGET TO SAVE YOUR WORK.

# **Finishing up**

That's all for CAD tutorial two! Save your drawing (press **Ctrl-S**) and then exit AutoCAD (select **File - Exit**). Remember to log off before leaving.